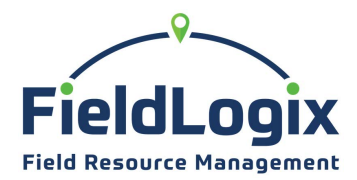

**FieldLogix Fuel Fraud Report**

*Currently available for WEX fuel cards*

## **The fuel card fraud report indicates two types of fuel fraud for your fleet vehicles.**

- 1. Fuel card was used at a location other than the fleet vehicle's actual location during the fueling event.
- 2. Fuel card was used to fuel the vehicle above the vehicle's actual fuel capacity.

In order for FieldLogix to create the Fuel Fraud Report, you must log into your fuel card provider's account and configure your reports to be sent to **wex@fieldlogix.com.**

### **Here are the instructions for configuring your WEX fuel card report.**

1. Log into WEXonline (go.wexonline.com) and go to Reports > Select My Custom Reports > **Create New Report**

Click "**Create**" in the Transaction Management Report section

# **Transaction Management Report**

View transaction-level data within certain time periods, analyze usage at particular merchants, specific accounts or within certain time periods.

**View Details** 

# **Create**

- *2.* Select your organization, then **check** the following fields for your report: *(note the VIN field is required for the fuel card report to work)*
	- Department
	- Transaction Time
	- VIN\* *required*
	- Make
	- Model
	- Year
	- Tank Capacity
	- Driver Last Name
	- Driver First Name
- Driver Department
- Merchant Name
- Merchant Street Address
- Merchant City
- Merchant County
- Merchant State / Province
- Units
- Unit of Measure
- Total Fuel Cost

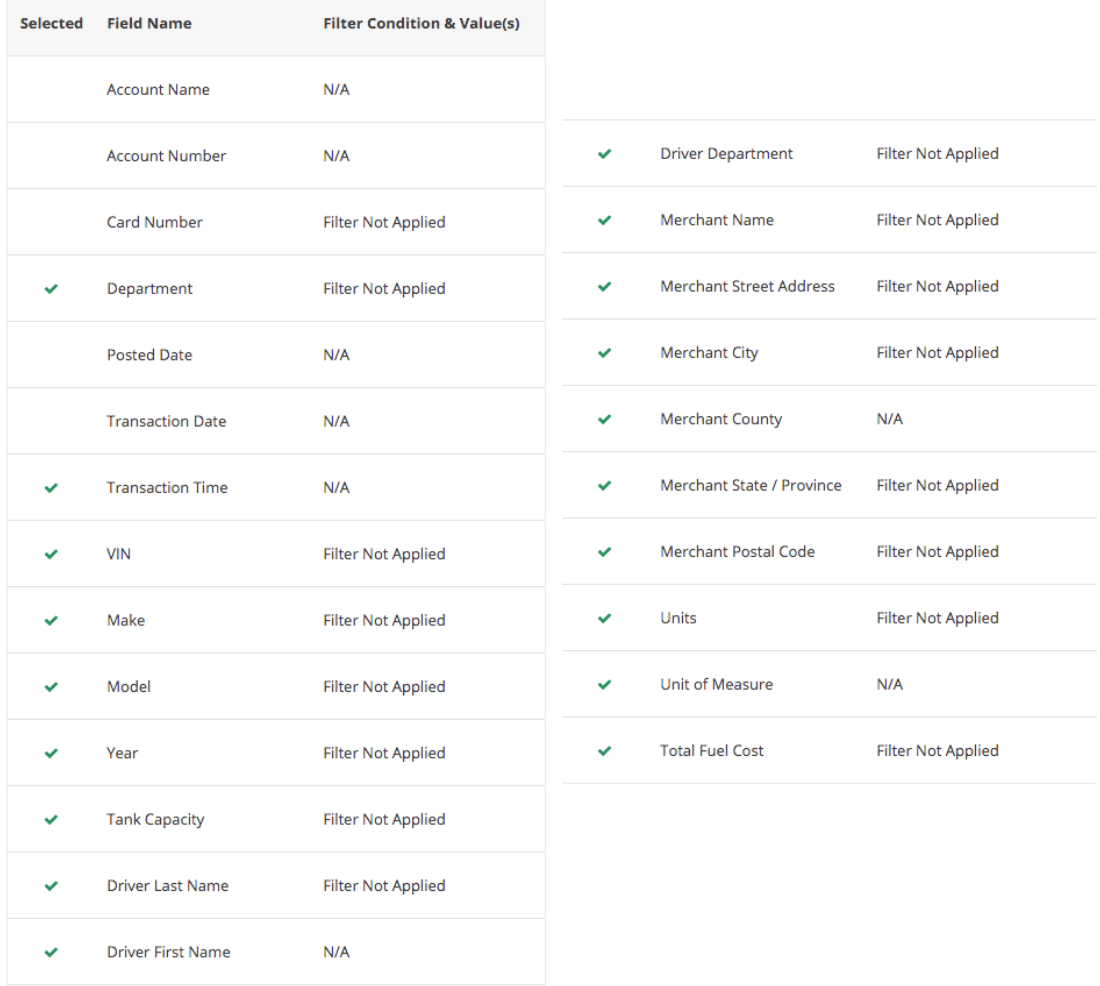

- 3. In the Available Filters screen, select "**Skip this Step**"
- 4. Arrange Fields: You can leave the field arrangement settings in their default settings. Click "**Next**"

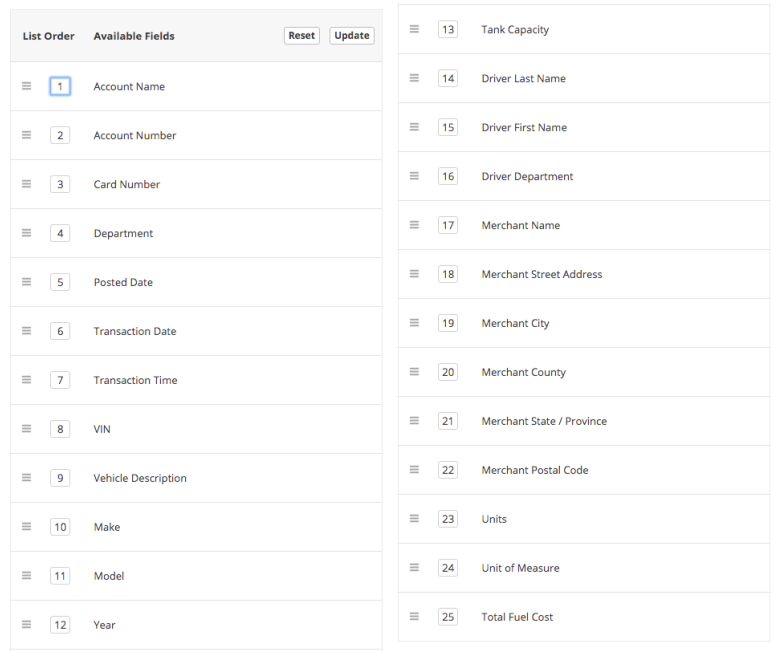

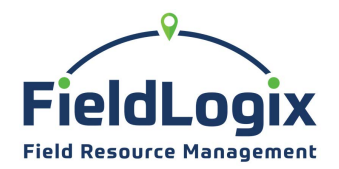

**FieldLogix Fuel Fraud Report**

*Currently available for WEX fuel cards*

- 5. Name the Report "FieldLogix Fraud Report" and click the "**Schedule**" button
- 6. Under the Frequency section, **select "Daily"**;

In the Report Format section, **select "CSV";**

Under Delivery Options, select "**Email**";

For the Email address enter **wex@fieldlogix.com;** Select "**Yes**" in the Include Private Information section and click the "**Apply**" button.

E-mail us at **support@fieldlogix.com** if you have any problems configuring your report.